Scritto da Administrator Giovedì 11 Giugno 2020 15:31

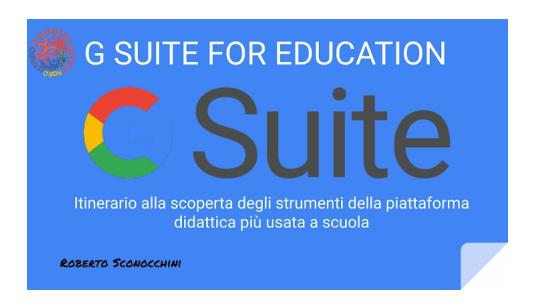

 Creator Studio è un componente aggiuntivo che vi permette con grande facilità di convertire le vostre Presentazioni Google in video e in GIF animate

. Lo stesso Add-on consente anche di estrarre le note del relatore dalle slides ed esportarle come file di testo in Google Drive.

{loadposition user7}

 Per iniziare, aprite una vostra Presentazione in Google Drive, andate sul menu *Componenti aggiuntivi* e *Installa componenti aggiuntivi* . Cercate Creator Studio e installatelo (è possibile installarlo anche a livello di organizzazione in G Suite).

 Ricaricate la pagina della vostra Presentazione e, sempre sul menu Componenti aggiuntivi scegliete Creator Studio. Si aprira una sezione sulla destra dello schermo che vi permette 4 diverse operazioni che richiedono dei settaggi un po' diversi.

 - Gif Animated: aumentate la grandezza e decidete quanti secondi di permanenza per ogni frame; cliccate su Go e scaricate la gif (come nell'esempio sopra).

Image sequence: aumentate anche in questo caso la grandezza della slide e cliccate su GO per avere ogni slide salvata in una cartella di Drive come file PNG

 - Video File Mp4: in questo caso vi consiglio di portare la grandezza a poco sopra 1.000, decidete la durata di ogni slide e cliccate su GO e, successivamente sulla freccia per scaricare il file

Trasformare una Presentazione Google in video o gif animata

Scritto da Administrator Giovedì 11 Giugno 2020 15:31

 - Video with audio: funziona esattamente come il precedente, ma vi aggiunge la possibilità caricare un brano musicale che sarà inserito nel video.

Ma le sorprese non finiscono qui. Attraverso il percorso Componenti aggiuntivi - Creator Studio - Create SlideCast si apre una fnestra in cui dobbiamo inserire in alto un indirizzo URL di un video Youtube e, sotto, in Time Markers, indicare i secondi di passaggio alla slide successiva (ad esempio 8, 16, 24, 32...). Cliccandu su Generate si potrà accedere ad una nuova scheda del prowser in cui vedrete il video a sinistrea e la presentazione a destra. Le slides si succederanno secondo la sequenza che avrete indicato.

Ecco un tutorial su Creator Studio

{jcomments on}

-

{loadposition user6}